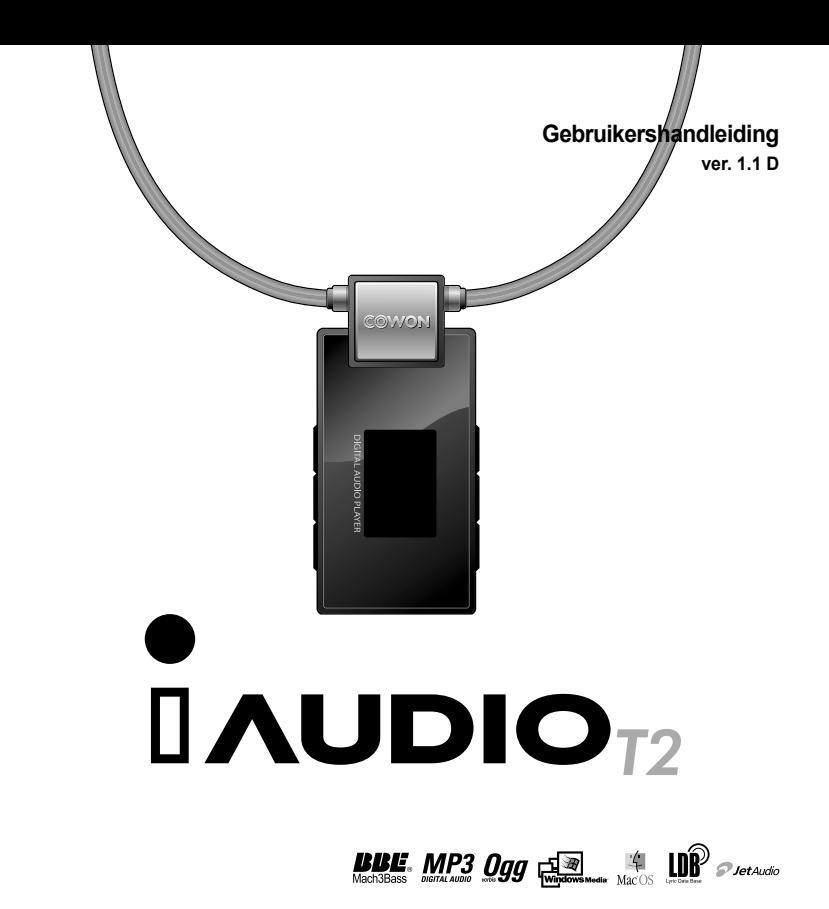

# **Voordat u aan de slag gaat met uw iAUDIO T2**

# **Voordat u aan de slag gaat met uw iAUDIO T2**

Van harte gefeliciteerd met uw COWON-aankoop.

Wij streven er voortdurend naar onze klanten volledig tevreden te houden met ons product. Deze handleiding bevat een gebruiksaanwijzing, een aantal waarschuwingen en andere nuttige informatie over uw COWON-speler. U leert veel over alle functies van uw COWON-speler wanneer u deze handleiding goed doorleest.

#### **Wettelijke kennisgeving**

- COWON is een gedeponeerd handelsmerk van COWON SYSTEMS, Inc.
- Dit product is alleen bedoeld voor persoonlijk gebruik en mag niet worden gebruikt voor commerciële doeleinden zonder schriftelijke toestemming van COWON SYSTEMS, Inc.
- Informatie in deze documentatie valt onder het auteursrecht van COWON SYSTEMS, Inc. Niets in deze handleiding mag worden gereproduceerd of gedistribueerd zonder schriftelijke toestemming van COWON SYSTEMS, Inc.
- De in deze handleiding beschreven software, inclusief JetShell en JetAudio vallen onder het auteursrecht van COWON SYSTEMS, Inc.
- JetShell en JetAudio mogen alleen worden gebruikt in overeenstemming met de voorwaarden in de gebruiksrechtovereenkomst en mogen niet voor andere doeleinden worden gebruikt.
- De functie mediaconversie in JetShell en JetAudio is alleen bedoeld voor persoonlijk gebruik. Het gebruik van deze functie voor andere doeleinden wordt mogelijk beschouwd als een schending van het internationale auteursrecht.
- COWON SYSTEMS, Inc. voldoet aan de wetten en regels met betrekking tot platen, video's en spellen. De gebruiker moet zich houden aan alle overige wet- en regelgeving met betrekking tot het consumentengebruik van dergelijke media.
- Informatie in deze handleiding, waaronder gegevens over productfuncties en -specificaties, kan in geval van updates worden gewijzigd zonder kennisgeving vooraf.
- Dit apparaat wordt geproduceerd onder licentie van BBE Sound, Inc. (USP4638258, 5510752 en 5736897). BBE en het BBE-symbool zijn geregistreerde handelsmerken van BBE Sound, Inc.

#### **Online registratie en ondersteuning**

- Gebruikers wordt ten zeerste aanbevolen het klantenregistratieformulier op http://www.iAUDIO.com in te vullen met behulp van de cd-code en serienummers. Na uw registratie kunt u profiteren van diverse voordelen, die alleen worden aangeboden aan officiële leden.
- Onze geregistreerde klanten hebben recht op persoonlijke online ondersteuning, nieuws over nieuwe producten of speciale gebeurtenissen en andere diensten.
- Elke cd-code is uniek en wordt niet opnieuw verstrekt in geval van verlies.
- Meer informatie over dit product kunt u vinden op het web: http://www.iAUDIO.com
- Op het web vindt u ook de laatste informatie over andere COWON-producten en kunt u de nieuwste updates voor firmware en software downloaden.
- Veelgestelde vragen en antwoorden vindt u op de website.

DIGITAL PRIDE

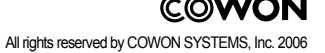

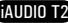

#### 4 **Inhoudsopgave Inhoudsopgave**

5

#### **iAUDIO T2** Veiligheidstips 1)T2 Eerste kennismaking met iAUDIO T2 1.1 iAUDIO T2 in het kort 1.2 Pakketinhoud 1.3 Kenmerken en specificaties 1.4 De onderdelen controleren 1.5 Beschrijving van het OLED-scherm 1.6 T2 De iAUDIO T2 opladen 1.7 Windows 98-stuurprogramma installeren 1.8 Aansluiten op pc en bestanden kopiëren 1.9 Firmware bijwerken 2)T2 iAUDIO T2 gebruiken 2.1 Snelstartgids 2.2 Basisbediening 3)Geavanceerde functies gebruiken 3.1 Audiobestanden afspelen 3.2 FM-radio gebruiken 3.3 Opnemen met de ingebouwde microfoon 4)Geavanceerde instellingen gebruiken 4.1 Menulijst instellingen 4.2 Het menuscherm 4.3 JetEffect 4.4 Afspeelmodus 4.5 Scherm 4.6 Timer 4.7 Algemeen 4.8 Opnemen 4.9 FM-radio 4.10 Informatie 5)Extra informatie 5.1 Fabrieksinstellingen herstellen 5.2 Inhoud van installatie-cd 5.3 JetShell-software Problemen oplossen *6 7 21 23 29 37 50*

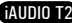

# **Veiligheidstips**

6

iAUDIO T2

7

iAUDIO T2

- **1.1 iAUDIO T2 in het kort** Gebruik dit product niet voor andere doeleinden dan in deze handleiding wordt beschreven.
- Maak de inhoud van het pakket voorzichtig open om verwondingen te voorkomen.
- Gebruik geen earphones tijdens het fietsen, autorijden, wandelen of trainen. Het kan uw concentratie beïnvloeden en dat kan leiden tot ongelukken.
- Vermijd blootstelling aan vocht. Schade door vocht wordt beschouwd als onachtzaamheid van de gebruiker en valt niet onder de garantie van de producent.
- Door het uit elkaar halen of aanpassen van het apparaat vervalt alle garantie.
- Zorg ervoor dat de USB-kabel correct is aangesloten ter voorkoming van schade aan het apparaat of de pc. Vermijd extreme buiging van de kabel en plaats er geen zware voorwerpen op.
- Vermijd buitensporige kracht of druk. Beëindig het gebruik van het apparaat onmiddellijk als u een brandlucht ruikt of als er sprake is van oververhitting en neem contact met ons op via www.iAUDIO.com.
- Het aanraken van de speler met natte handen kan het apparaat beschadigen en defecten veroorzaken.
- Voor een langere tijd luisteren naar een hoog volume (hoger dan 85dB) kan gehoorbeschadiging veroorzaken.
- Zorg voor voldoende omgevingslicht bij het gebruik van uw MP3 speler. Een LCD scherm voor een langere tijd bekijken in een donkere omgeving kan schadelijk zijn voor uw ogen en kan uw gezichtsvermogen beïnvloeden.
- Gebruik de speler niet op plaatsen met frequente statische elektriciteit.
- Sla alle gegevens van de speler op alvorens u reparaties laat uitvoeren. COWON SYSTEMS Inc. is niet aansprakelijk voor verlies van gegevens of bestanden tijdens reparatie.
- Gebruik alleen de bijgeleverde netadapter en USB-kabel van COWON SYSTEMS, Inc.
- Ontkoppel de speler tijdens onweer van de pc of netadapter om de kans op stroompieken of brand te verkleinen.
- Stel het apparaat niet bloot aan direct zonlicht, extreme hitte, vuur en extreme kou. Extreem hoge temperaturen kunnen de buitenkant, de binnenste circuits of het scherm beschadigen.
- Wanneer u de speler gebruikt als opslagapparaat, dient u regelmatig een back-up te maken van belangrijke gegevens. COWON SYSTEMS, Inc. is niet aansprakelijk voor onverwacht gegevensverlies.
- De prijs van de speler varieert afhankelijk van de markt. COWON SYSTEMS, Inc. compenseert geen verliezen als gevolg van prijsfluctuatie.

iAUDIO T2 is een unieke multimediaspeler, ontwikkeld en geproduceerd door COWON SYSTEMS, Inc. Dit digitale audioapparaat is draagbaar, ultracompact en ontworpen om audiobestanden zoals MP3 af te spelen. iAUDIO T2 biedt bovendien de mogelijkheid FM-radio te luisteren of op te nemen, en met een ingebouwde microfoon spraakopnamen te maken.

**Stijlvol, supercompact en uitgerust met een koord zodat u het apparaat overal mee naar toe kunt nemen** Dankzij het ultracompacte ontwerp (27,9 X 53,3 X 12,70 mm - exclusief oortelefoon) is iAUDIO T2 een uiterst handig, draagbaar apparaat.

#### **Dankzij de ingebouwde lithium polymeer batterij kunt u 12 uur non-stop afspelen.**

iAUDIO T2 beschikt over een krachtig energiebesparend circuit waarmee u het apparaat op een volledig opgeladen batterij 12 uur ononderbroken kunt gebruiken. (In de testomgeving van het bedrijf.)

#### **Ondersteuning van meerdere audiobestanden**

De speler ondersteunt diverse populaire digitale audioformaten, waaronder MP3, OGG, WMA, WAV en FLAC (Free Lossless Audio Codec).

#### **Krachtig geluid van 46mW**

Wanneer u een oortelefoon met een impedantie van 16 ohm gebruikt, kan het totaal geproduceerde geluid oplopen tot 46mW voor twee kanalen ( 23mW +23mW). De geluidskwaliteit is krachtig en tegelijk verfijnd.

#### **Spraak opnemen**

Dankzij de ingebouwde microfoon kunt u spraakopnamen maken. Deze functie is zeer geschikt voor het opnemen van belangrijke vergaderingen of lezingen.

#### **FM-uitzendingen beluisteren en opnemen**

U kunt FM-radio-uitzendingen beluisteren en tegelijkertijd opnemen. U kunt ook kanalen vooraf opslaan voor eenvoudige selectie van uw favoriete FM-radiostations.

#### **Groot OLED-scherm met levendige kleuren**

Op het OLED-scherm (Organic Light Emitting Diode) van 22,86 mm en 65.000 kleuren kunt u gemakkelijk de status van uw iAUDIO T2 bekijken. Het apparaat ondersteunt bovendien verschillende talen dankzij weergaveopties voor meer dan 40.000 verschillende letters met ingebouwde internationale fonts.

# **Eerste kennismaking met iAUDIO T2**

#### **De krachtigste geluidseffecten ter wereld**

De iAUDIO T2 heeft een unieke, krachtige en verfijnde geluidskwaliteit, die wereldwijd bekend is. U kunt de volgende geluidseffecten gebruiken voor uw favoriete muziek:

BBE: Geluidseffecten voor de helderste muziek.

Mach3Bass: Een basversterker ter versterking van de laagste frequenties.

MP Enhance: Geluidseffecten ter compensatie van ontbrekende geluidssegmenten in MP3-bestanden. 3D Surround: Driedimensionaal surround-sound-effect.

#### **Eenvoudige upgrades voor firmware**

Af en toe brengen we firmware-upgrades op de markt om verbeteringen op het apparaat en suggesties van gebruikers door te voeren. U kunt heel eenvoudig een upgrade van uw iAUDIO T2 uitvoeren met de functie voor het downloaden van firmware.

#### **Handige functies om een vreemde taal te leren**

iAUDIO T2 beschikt over nuttige functies zoals sectie herhalen, sectie zoeken, bladwijzers en opties voor het instellen van de afspeelsnelheid. Deze functies komen heel goed van pas wanneer u bijvoorbeeld een vreemde taal wilt leren.

#### **De timer**

8

iAUDIO T2 beschikt bovendien over een interne timerfunctie met een wekker en timeropname.

#### **Draagbaar opslagapparaat**

De iAUDIO T2 wordt door een pc onmiddellijk herkend als verwisselbare schijf op het moment dat deze via een USB-kabel wordt aangesloten. U hoeft geen software te installeren als u de speler gebruikt als opslagapparaat.

#### **JetAudio-software**

Het pakket bevat JetAudio Basic, de alom erkende, geïntegreerde software voor het afspelen van multimedia.

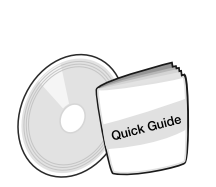

**1.2. Pakketinhoud**

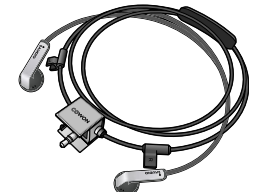

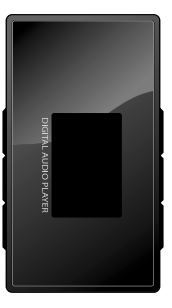

9

De handleiding Quick Guide Installatie-CD (JetShell, JetAudio, online handleiding voor de gebruiker)

Oortelefoon met geïntegreerd koord.

iAUDIO T2

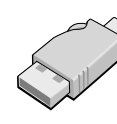

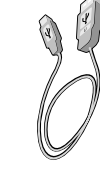

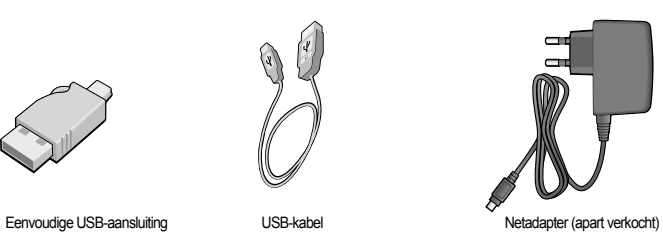

USB-kabel

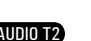

# **Eerste kennismaking met iAUDIO T2**

### **1.3. Kenmerken en specificaties**

- MP3-, OGG-, WMA-, ASF-, FLAC- en WAV-ondersteuning, FM-radio beluisteren en opnemen, en spraakopnamen maken.
- Groot intern Flash-geheugen (512MB/1GB/2GB) en opties voor het kopiëren en verwijderen van bestanden
- USB 2.0-interface van hoge snelheid

10

- $\blacksquare$  OLED-scherm van 22,86 mm met een resolutie van 96x96 en 65.000 kleuren
- Lange continue afspeeltijd: maximaal 12 uur (in testomgeving van bedrijf. Korter wanneer het OLED-scherm veel wordt gebruikt.)
- Ondersteuning van meerdere talen
- **Verbeterde ingebouwde bestandsnavigator**
- Afspelen/pauzeren tijdens afspelen, opnemen/pauzeren tijdens opnemen
- Naar volgende/vorige track, snel vooruit-/terugspoelen, oneindige lus
- Hervatten, fade in, automatisch afspelen
- Speed-instellingen voor zoeken en overslaan
- Digitaal volumebeheer: 40 niveaus
- Verschillende equalizer- en geluidseffecten (JetEffect)
	- Instelbare 5-band equalizer
	- Normaal, Rock, Pop, Jazz, Klassiek, Vocaal, Gebruiker
	- BBE, Mach3Bass, MP Enhance, 3D Surround Support
- Klok, wekker, geplande opname, slaapfunctie, automatisch uitschakelen
- Functie voor automatisch uitschakelen van scherm voor langere levensduur batterij en preventie van scherminbranding
- Eenvoudig firmware downloaden en opwaarderen
- Titelweergave met ID3tag of bestandsnaam
- Weergave van productinfo (firmwareversie, totale capaciteit, totale gebruik)
- Ondersteuning voor USB-gegevensoverdracht voor MAC OS (9.x, 10.x) en Linux (v2.2 en hoger)

#### ■ Software

- JetShell (bestandsoverdracht, MP3-/WAV-/AUDIO-cd's afspelen)
- JetAudio Basic (geïntegreerde software voor het afspelen van multimedia, conversiefunctie voor muziek)

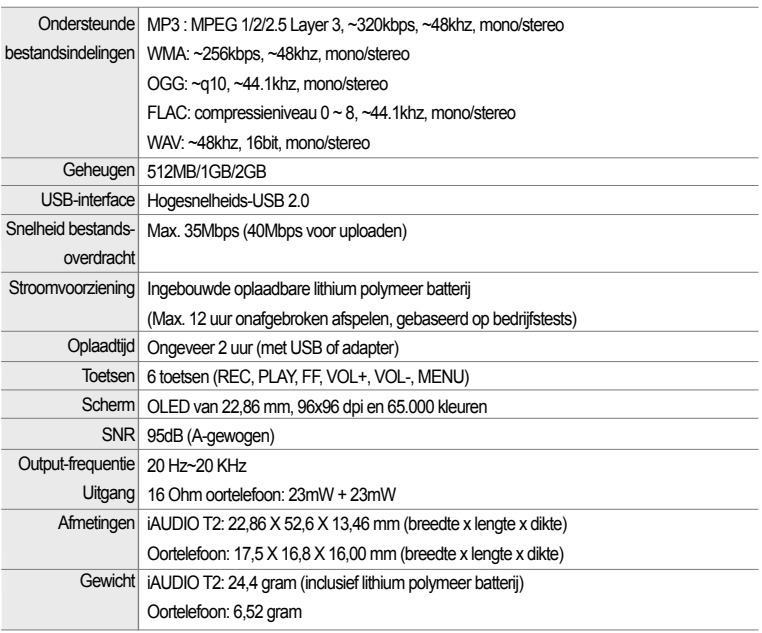

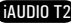

# **Eerste kennismaking met iAUDIO T2**

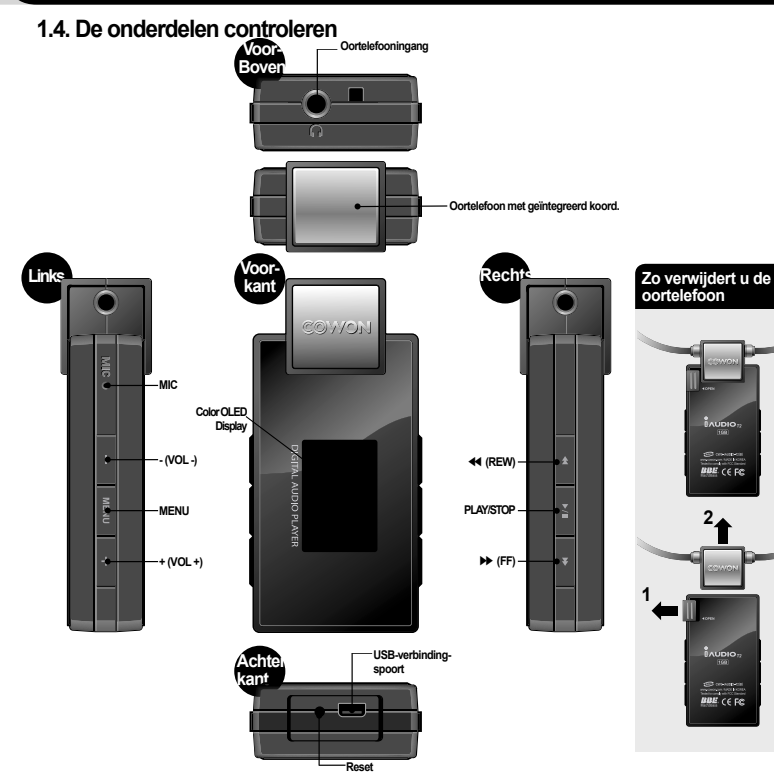

### **1.5. OLED-scherm**

 $\sim$  0.000  $\pm$ 

**Tennis** 

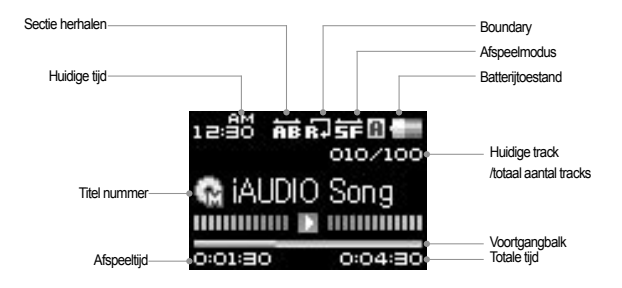

De batterij-indicator geeft aan hoe vol of leeg de batterij is. Het aantal streepjes in het pictogram neemt af naarmate de batterij leger raakt. Voor sommige batterijen of heroplaadbare batterijen geldt dat het aantal streepjes in de batterij-indicator onregelmatig toe- of afneemt wanneer de resterende lading wordt gemeten. Dit is normaal.

Wanneer de batterij leeg is, begint de indicator te knipperen. De speler heeft dan nog ongeveer 30 minuten voordat deze automatisch wordt uitgeschakeld.

12

# **Eerste kennismaking met iAUDIO T2 Eerste kennismaking met iAUDIO T2**

## **1.6. De iAUDIO T2 opladen**

14

- Zorg ervoor dat de speler volledig is opgeladen, wanneer u deze voor de eerste keer gebruikt of wanneer deze gedurende langere tijd niet opgeladen is geweest.
- Als u de iAUDIO T2 wilt opladen, sluit u de speler met een USB-kabel op de pc aan of verbindt u de speler met de netadapter.

### **(a) Een verbinding met een pc gebruiken**

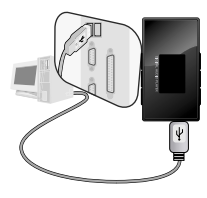

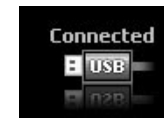

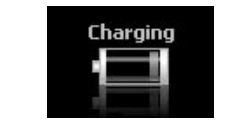

- i. Verbind de USB-poort van de speler rechtstreeks met uw computer door middel van de meegeleverde USB-kabel. Aansluiting op een externe USB-hub wordt niet ondersteund. De speler moet rechtstreeks op de computer worden aangesloten met een USB-kabel.
- ii. Wanneer de verbinding tot stand is gebracht, wordt de oplaadstatus op het scherm van de speler weergegeven.
- iii. Voer de wizard 'Hardware veilig verwijderen' op uw pc uit om de oplaadstatus te controleren. Vervolgens geeft de iAUDIO T2 de oplaadstatus op het scherm weer.
- iv. De optie langzaam opladen wordt aanbevolen voor notebooks en andere apparaten die veel gebruikmaken van de batterij. Zie paragraaf 4.7 voor het aanpassen van de oplaadsnelheid van de iAUDIO.

## **(b) Een netadapter gebruiken (apart verkrijgbaar)**

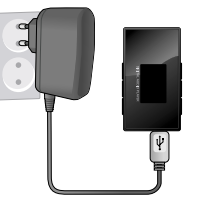

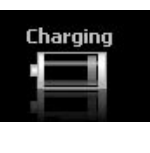

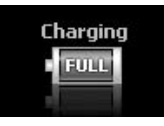

i. Sluit de netadapter aan op een stopcontact en op de USB-poort van de speler. ii. Zodra de speler is aangesloten, begint deze automatisch met opladen. iii. Als de speler volledig is opgeladen, wordt het scherm Opladen voltooid weergegeven.

- De authentieke COWON-netadapter wordt apart verkocht en kan voor zowel 110V als 220V worden gebruikt. - Neem geen risico's en gebruik alleen de netadapter die met de speler is meegeleverd.

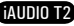

# **Eerste kennismaking met iAUDIO T2 Eerste kennismaking met iAUDIO T2**

### **1.7. Windows 98-stuurprogramma installeren**

Als u Windows 98 of 98SE gebruikt, moet u een stuurprogramma voor hardware installeren, zodat de pc de speler herkent. • De speler wordt automatisch herkend door Windows 2000 en hoger.

#### ■ **Het stuurprogramma installeren**

16

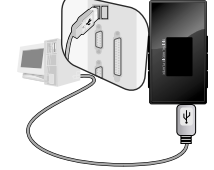

1. Sluit de speler aan op uw pc met de meegeleverde USB-kabel.

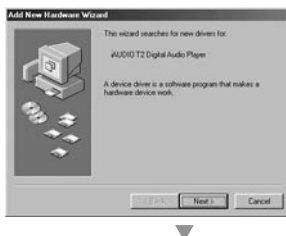

2. De wizard "Nieuwe hardware toevoegen" verschijnt. Klik op "Volgende".

3. Selecteer "Zoeken naar het beste stuurprogramma voor dit apparaat (Aanbevolen)" en klik op "Volgende".

locations. Click Next to start the search. Eloppy disk drive CD-ROM dive **V** Specify a location: E www.ditt **E**posts (Back Nigs | Cancel ▽ **Contract Contract Contract Contract Contract Contract Contract Contract Contract Contract Contract Contract Contract Contract Contract Contract Contract Contract Contract Contract Contract Contract Contract Contract Contr**  $5V$ Select the folder that contains drivers for your hardware. E & My Computer  $\equiv$   $\frac{11}{24}$  3.5 Florey (Ac) (ii) San Local Disk (C:) E <br Local Disk (Dr)  $\equiv \sum_{i=1}^{n} W(X) \cdot (C_i)$ **El JetAudo** C3 MOM  $\sum_{n=1}^{\infty}$ H JA CD Drive (Fig. To view any subfolders, click, a plus sign above. OK Cancel  $\overline{\phantom{a}}$ 

Add New Hardware Wizard

Andores will search for new dowes in its down database on your hard drive, and in any of the following selected

Windows driver file search for the devicer

Windows is now ready to install the best dirver for this

device. Click Back to select a different driver, or click Next.

 $Next \rightarrow$ 

Cancel

WILDRO T2 Digital Audio Player

EWINSONSTUMS.INF

<Back

 $\overline{\mathbf{v}}$ 

to continue.

Location of driver

Add New Hardware Wizard

4. Klik op "Geef een locatie op" en klik op de knop "Bladeren".

5. Selecteer de map "Win98" op de installatie-cd en klik op de knop "Volgende". U kunt drivers ook downloaden via www.iAUDIO.com.

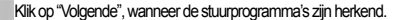

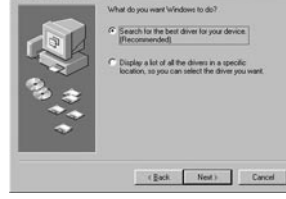

◡

Add New Hardware Wizard

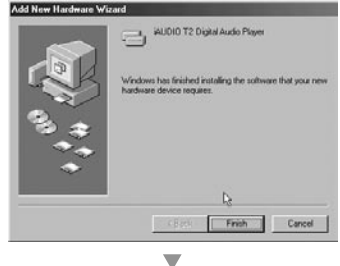

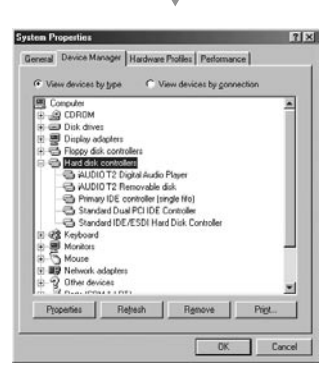

7. Klik nogmaals op "Volgende".

heer en Verkenner weergegeven.

8. Klik op de knop "Voltooien" om de installatie van het stuurprogramma te voltooien. Het nieuwe station wordt in Apparaatbe-

### **1.8. Aansluiten op pc en bestanden kopiëren**

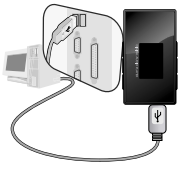

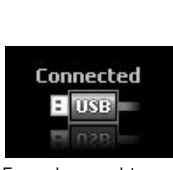

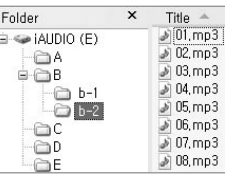

19

1. Sluit de speler aan op een pc met de meegeleverde USBkabel.

scherm het volgende weer

2. Eenmaal aangesloten geeft het 3. Het iAUDIO-station verschijnt zoals weergegeven en kan bekeken worden als een diskettestation met

- 4. Open Windows Verkenner of JetShell Pro als iAUDIO op de computer is aangeslotel SYFtBegang te krijgen tot het iAUDIO-station.
- 5. U kunt alle typen bestanden, bijvoorbeeld MP3-bestanden, van en naar het iAUDIO-station kopiëren.
- 6. Zorg ervoor dat het overbrengen van bestanden voltooid is en klik vervolgens op het  $\sim$ -symbool op de Windows taakbalk om de speler van de pc los te koppelen.
- 7. Klik op het pop-upbericht dat vervolgens wordt weergegeven.

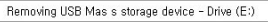

8. Wanneer het bericht "Safely Remove Hardware" verschijnt en op het OLED-scherm een symbool van een batterij wordt weergegeven, kunt u de USB-kabel loskoppelen. **J. Safely Remove Hardware** 

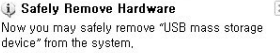

- De iAUDIO T2 herkent maximaal 100 mappen en 999 bestanden.

- Wanneer het iAUDIO-station niet verschijnt in Mijn Computer of Windows Verkenner, controleert u de verbinding en instellingen en sluit u de speler indien nodig opnieuw aan (aparte installatie van het stuurprogramma is voor Windows 98 vereist ).
- Wanneer de USB-kabel niet wordt losgekoppeld na het uitvoeren van de wizard "Hardware veilig verwijderen", blijft de speler in de modus batterij opladen. Om toegang te krijgen tot de vaste schijf, moet de iAUDIO eerst worden losgekoppeld en vervolgens opnieuw worden aangesloten.
- Als het apparaat is aangesloten via een USB-hub, wordt het niet geladen. Het apparaat moet rechtstreeks worden aangesloten op een USB-poort van een pc.
- In Windows 98 of 98SE kan het voorkomen dat het pictogram "Hardware veilig verwijderen" niet wordt weergegeven. Sluit in dat geval JetShell af als de bestandsoverdracht voltooid is. Vervolgens kunt u de speler veilig van de pc loskoppelen.
- Als het volgende bericht verschijnt, moet u "Hardware veilig verwijderen" na een paar minuten uitvoeren.

An error occurred when removing USB mass storage device,

 $\sqrt{1}$ Cannot stop "Generic Volume" device now Please try to stop the device sgain later.  $\bigcap K$ 

iAUDIO T2

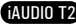

# **Eerste kennismaking met iAUDIO T2 iAUDIO T2 gebruiken**

21

### **1.9. Firmware bijwerken**

 $20$ 

Firmware is een programma dat in de hardware is ingesloten. Door de firmware op te waarderen, kunt u de functies van het product verbeteren en programmafouten verwijderen. Prestaties en menu's kunnen wijzigen door het opwaarderen van de firmware. Sommige betaversies van firmware bevatten mogelijk programmafouten die in latere versies worden gerepareerd. U vindt de huidige firmware-versie van uw speler door Instellingen-Informatie te selecteren.

Tijdens het opwaarderen van de firmware kunnen op de speler opgeslagen gegevens verloren gaan. Derhalve raden we aan om gegevens te back-uppen voordat u de firmware opwaardeert.

De methode voor het installeren van firmware kan per versie verschillen. Kijk voor meer informatie over firmware op onze website: www.iAUDIO.com.

### **2.1. Snelstartgids**

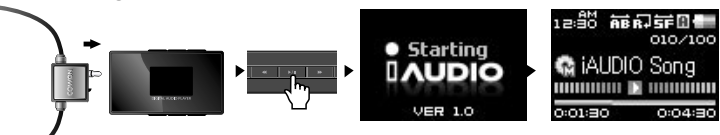

1. Sluit de oortelefoon/het koord aan op de speler.

2. Druk op de knop **PART om de speler in te schakelen.** 

- 3. Nadat het welkomstscherm en het logo worden weergegeven, wordt het scherm in stand-by gezet. (Het kan zijn dat het apparaat automatisch begint met afspelen als dit in de instellingen is geselecteerd.)
- 4. Druk op **PAY John het afspelen te beginnen of te onderbreken.**
- 5. Met de toetsen  $\begin{array}{|c|c|} \hline \cdots & \cdots & \cdots \hline \end{array}$  kunt u de vorige of volgende track selecteren, alsmede de huidige track snel vooruit of terugspoelen.

6. Als u de speler wilt uitschakelen, drukt u op **en houdt udeze toets ingedrukt tot het uitschakelproces begint.** 

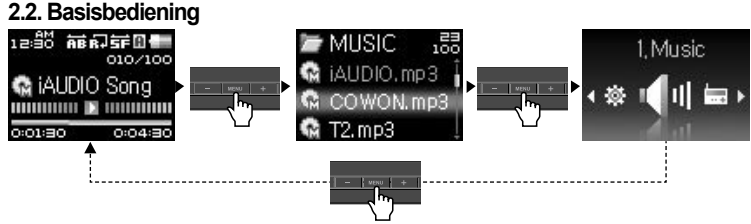

Naast de modi File Navigation en Settings, beschikt de iAUDIO T2 over 3 bedieningsmodi (Music, FM Radio, Record). Als u op Druga Hotukt, gaat u naar de modus File Navigation. Als u tweemaal op Druga Hotukt, wordt een scherm geopend waarin u een modus kunt selecteren. Gebruik in File Navigation de toetsen **en om tussen mappen en bestanden te navigeren**. Met  $\mathbb{R}$  ,  $\mathbb{R}$  is en  $\mathbb{R}$  is electeert u de mappen en bestanden. Als u de waarden voor items in de modus Settings wilt wijzigen, drukt u op  $\Box$  - lof  $\Box$  +  $\Box$ , waarna de geselecteerde waarden direct worden toegepast. Druk op  $\Box$  zervol om een taak in het scherm Mode Selection of in de modus Settings te annuleren en terug te keren naar het standby-scherm.

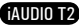

#### 22 **iAUDIO T2 gebruiken**

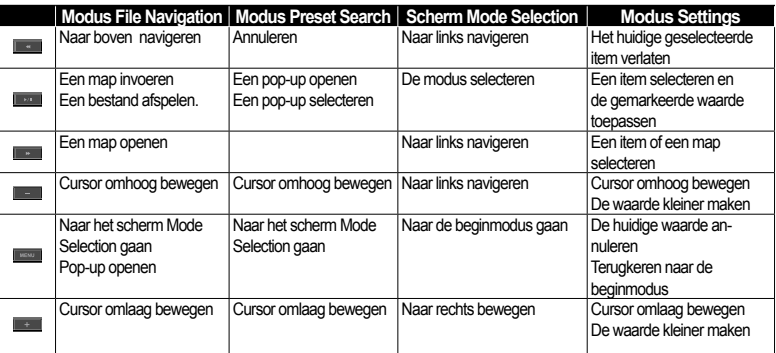

-Opmerking: Als de speler in de modus Music staat, wordt de modus File Navigation weergegeven. In de modus FM Radio wordt de modus Frequency Preset weergegeven.

### **3.1. Audiobestanden afspelen**

**■ Geluid afspelen**

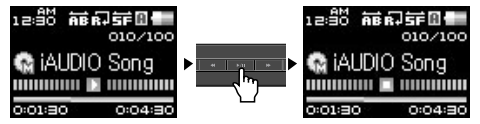

1. Zet de speler aan en wijzig de afspeelmodus in Music.

2. Druk op  $\Box$  om muziek af te spelen.

3. Als u tijdens het afspelen op **PLAY drukt**, worden de mediabestanden onderbroken.

4. Druk kort op de toetsen **en om een vorige of volgende track af te spelen**.

5. Als u tijdens het afspelen op  $\blacksquare$  of  $\blacksquare$  of drukt, wordt de huidige track snel terug- of vooruitgespoeld.

- Als Autoplay in het menu Settings is ingeschakeld, begint de speler met afspelen zodra het apparaat wordt aangezet.

- Wanneer de optie Resume in het menu Settings is ingeschakeld, begint de speler automatisch met afspelen vanaf het moment waarop de speler eerder werd uitgeschakeld.

- Als de speler een groot aantal bestanden bevat, is de responstijd mogelijk langer.

- De speler herkent maximaal 999 mediabestanden en 100 mappen (deze aantallen gelden voor afspeelbare muziek en niet voor andere bestandstypen).

#### **■ De functie Section Repeat gebruiken**

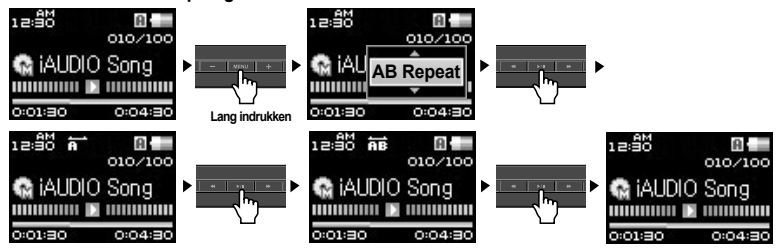

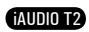

Met de functie Section Repeat kunt u een specifiek deel van een track herhaaldelijk afspelen.

- 1. Houd tijdens het afspelen van muziek de toets **in 1990 en ingedrukt om een pop-upscherm te openen**.
- 2. Druk aan het einde of het begin van een sectie eenmaal op **om deze sectie te herhalen.** Op het scherm
- wordt **File weergegeven en de geselecteerde sectie muziek wordt herhaaldelijk afgespeeld.**
- 3. Als u het herhalen wilt annuleren, drukt u nogmaals op  $\blacksquare$
- De geselecteerde sectie moet ten minste 1 seconde duren.
- De functie Sectie herhalen wordt geannuleerd, wanneer een andere track wordt geselecteerd.

#### **■ Dynamic Playlist (DPL) en Bookmarks gebruiken**

Met deze functies kunt u een lijst met favoriete muziekbestanden bewerken. Met DPL heeft u toegang tot muziekbestanden in verschillende mappen zonder in elke map te hoeven bladeren. U kunt bookmarks gebruiken om te definiëren op welk punt in elke gewenste track u wilt dat het bestand begint met afspelen.

#### **■ Tracks toevoegen aan DPL**

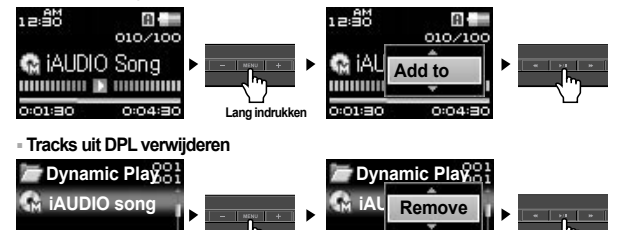

Lang indrukke

**■ Tracks toevoegen aan BookMark**

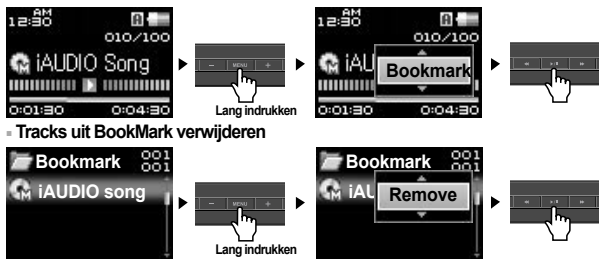

- 1. Als u een track tijdens het afspelen aan DPL of Bookmarks wilt toevoegen, houdt u ingedrukt tot een pop-upvenster wordt geopend. Selecteer in het pop-upmenu vervolgens de optie Add DPL of Bookmark.
- 2. Om een track uit DPL of Bookmark te verwijderen, selecteert u het bestand in de map DPL of Bookmark. Houd vervolgens de toets **ingeleer ingedrukt om een pop-upvenster te openen. Selecteer in het pop-upmenu** vervolgens Remove.
- 3. Om alle tracks uit DPL of Bookmark te verwijderen, selecteert u de map DPL of Bookmark. Houd vervolgens de toets ingedrukt om een pop-upvenster te openen. Selecteer in het pop-upmenu vervolgens Remove All.

- U kunt een track aan DPL toevoegen in de navigator of door een pop-up te openen en Add to DPL te selecteren.

- De mappen Dynamic Play List en Bookmark worden niet weergegeven wanneer het apparaat is aangesloten op een pc.
- Wanneer tracks uit DPL of Bookmark worden verwijderd, wordt alleen de koppeling verwijderd en niet de bestanden zelf.
- Wanneer een bestand van de speler wordt verwijderd, wordt deze automatisch ook uit de afspeellijst verwijderd.
- U kunt maximaal 200 bestanden aan DPL of Bookmark toevoegen.

24

# **Geavanceerde functies gebruiken Geavanceerde functies gebruiken**

## **3.2. FM-radio gebruiken**

#### **■ FM-radio beluisteren**

26

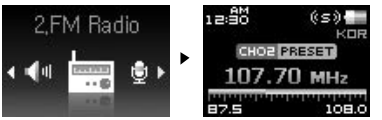

1. Zet de speler aan en ga naar de modus FM-radio.

2. Druk kort op de toetsen **en om de frequentie af te stemmen met telkens 0,1 MHz.** 

3. Houd de toetsen **en ingedrukt om het eerste FM-radiostation met goede ontvangst te zoeken**.

-Als u naar FM-radio aan het luisteren was voordat u de speler uitschakelde, start de speler automatisch in de modus FM Radio wanneer u het apparaat aanzet.

- Het snoer van de oortelefoon fungeert als antenne voor FM-radiosignalen. Door het snoer recht te trekken wordt de ontvangst beter.

#### **■ Vooringestelde kanalen instellen en gebruiken**

Vooringestelde kanalen instellen op favoriete stations voorkomt het handmatig scannen van alle frequenties.

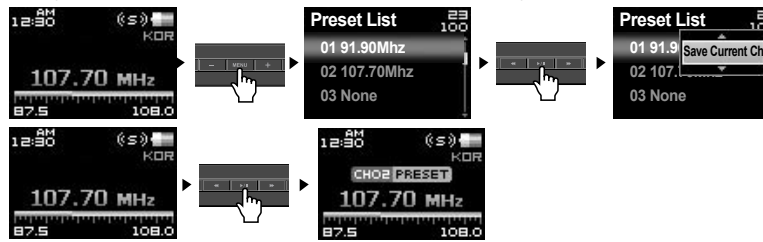

- 1. Zet de speler aan en selecteer de modus FM Radio.
- 2. Stem af op uw favoriete station en druk op **of MERU II** om de PRESET-lijst te wijzigen...
- 3. Gebruik de knoppen + en om het gewenste vooringestelde kanaal te markeren en houd vervolgens ingedrukt om een pop-upvenster te openen.
- 4. Selecteer "Save Current Ch" om de huidige frequentie toe te voegen aan de PRESET-lijst.
- 5. U kunt de gewenste vooringestelde kanalen beluisteren door Listen Ch te selecteren of vooringestelde kanalen verwijderen door Delete Ch te selecteren.

6. Druk in de modus FM Radio op **als u** wilt overschakelen naar de PRESET-modus. Op het scherm wordt dan PRESET weergegeven.

7. Druk in de PRESET-modus op **als uiter als uiterug wilt gaan naar FM Radio.** De melding PRESET verdwijnt.

-Als er geen frequenties in de presetmodus staan, wordt de afstemfrequentie niet gewijzigd. -U kunt maximaal 24 frequenties in vooringestelde kanalen opslaan.

### **■ FM-radio opnemen**

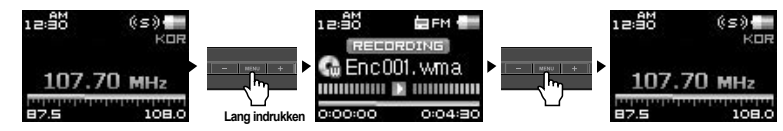

- 1. Zet de speler aan en selecteer de modus FM-radio.
- 2. Stem de frequentie af op het gewenste station.
- 3. Houd **IMENU** ingedrukt om te beginnen met opnemen.
- 4. Druk nogmaals op **De aanvalle om het opnemen te stoppen**.

### **■ Geplande opname van FM-radio**

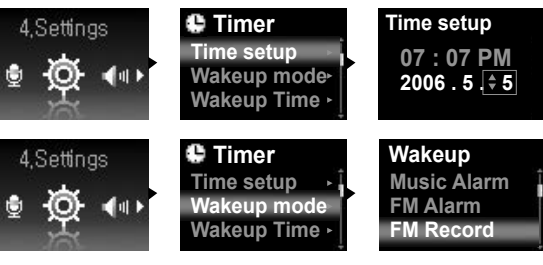

# **Geavanceerde functies gebruiken**

# **Geavanceerde instellingen gebruiken**

1. Stel de juiste tijd in op uw iAUDIO. (Zie paragraaf 4.6)

2. In het menu Instellingen - Timer selecteert u de modus Wekken en stelt deze in op FM-opname.

- 3. In het menu Instellingen Timer selecteert u de modus Wekken en stelt u de gewenste opnametijd in.
- 4. De speler wordt op de opgegeven tijd automatisch ingeschakeld en begint met de opname van FM-radio.

- Opgenomen bestanden worden opgeslagen in de map "RECORD".

- De batterij gaat minder lang mee bij opnemen, dan bij afspelen.
- De geluidskwaliteit en opnamecapaciteit kunnen variëren, afhankelijk van de ontvangstkwaliteit en opname-instellingen. Zie paragraaf 4.8 voor meer informatie

### **3.3. Opnemen met de ingebouwde microfoon**

**■ Opnemen met de ingebouwde microfoon**

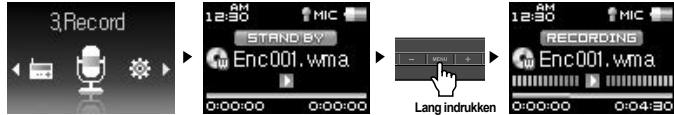

- 1. Zet het apparaat met PLAY aan en schakel over naar de opnamemodus door tweemaal waar ENU te drukken en vervolgens het pictogram Record te kiezen.
- 2. **In all ingedrukt om de opname met de ingebouwde microfoon te starten.**
- \* Met weer kunt u het opnemen onderbreken en weer hervatten.
- 3. Druk op **om de opname te beëindigen.**
- 4. Met **kunt u** de opnamebestanden met de oortelefoon beluisteren.

- Bestanden die met de ingebouwde microfoon zijn opgenomen, worden opgeslagen in de map VOICE.

- Om gebruik te kunnen maken van JetEffect, snel vooruit spoelen en terugspoelen, moeten de opgenomen audiobestanden worden afgespeeld in de muziekmodus.
- I- ndien de speler in de opnamemodus stond op het moment dat de speler werd uitgezet, zal deze bij inschakeling weer beginnen in de opnamemodus.
- De geluidskwaliteit en opnamecapaciteit kunnen variëren, afhankelijk van de ontvangstkwaliteit en opname-instellingen. Zie paragraaf 4.8 voor meer informatie

#### **4.1. Menulijst instellingen**

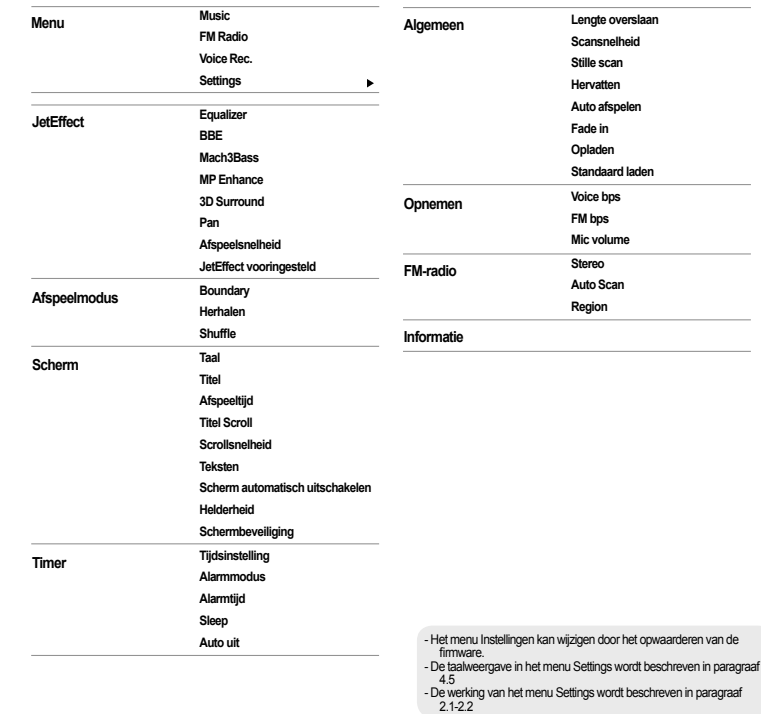

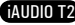

#### **4.2. Het menuscherm**

In dit scherm kunt u een modus selecteren: Music, FM Radio, Record of Settings.

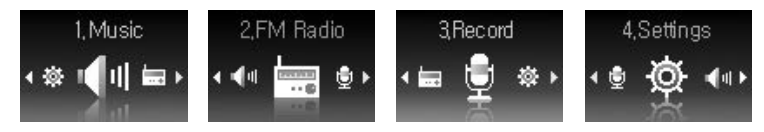

### **3. JetEffect**

#### 1. Equalizer

● Gebruik de vooraf ingestelde waardes of stel de 5-band equalizer handmatig in. Vooraf ingestelde equalizerinstellingen zijn Normaal, Rock, Jazz, Klassiek, Pop en Vocaal. Elke vooraf ingestelde equalizerinstelling kan naar believen worden bewerkt.

#### 2. BBE

 $\cdot$  BBE is een geluidseffect dat muziek helderder maakt.

3. Mach3Bass

 $\cdot$  Mach3Bass is de basversterker waarmee superlage frequenties worden versterkt.

4. MP Enhance

• MP Enhance: Geluidseffect ter compensatie van ontbrekende geluidssegmenten.

5. 3D Surround

• 3D Surround produceert 3D-geluidseffecten.

#### 6. Pan

● Met Pan wordt de balans tussen rechter- en linkervolume aangepast.

#### 7. Play Speed

● Hiermee stelt u de snelheid in voor het afspelen van muziek. ● Bestanden met een samplingfrequentie van minder dan 44kHz worden niet ondersteund.

#### 8. JetEffect vooringesteld

• Om de huidige instellingen voor JetEffect op te slaan of de vorige instellingen te laden, houdt u **PAR ingedrukt.** Er wordt een pop-upvenster geopend. Selecteer SAVE of LOAD.

- Te veel JetEffect-instellingen kunnen leiden tot slechter geluid en ruis.

- Ga naar BBE MP op onze website voor meer informatie over JetEffect: www.iAUDIO.com

#### **4.4. Afspeelmodus**

1. Boundary

• Met deze functie worden de verschillende bereikwaarden van bestanden en mappen ingesteld.

- De functie Boundary is niet beschikbaar voor opgenomen MP3-bestanden.
- Alle: hiermee worden alle tracks in alle mappen afgespeeld.
- Enkele: hiermee wordt één track afgespeeld.
- Map: hiermee worden alle bestanden in de huidige map afgespeeld.
- Submap: hiermee worden alle bestanden in de huidige map en submappen afgespeeld.

● Wanneer tracks in de mappen DPL of Bookmark worden afgespeeld, wordt Boundary automatisch voor de lijst ingesteld. Wanneer een track van een algemene map wordt afgespeeld terwijl tracks van DPL of Bookmark worden afgespeeld, worden automatisch de normale instellingen voor boundary hersteld.

2. Herhalen

● Herhaald afspelen kan worden ingesteld binnen het bereik dat is ingesteld onder Boundary.

#### 3. Shuffle

• Willekeurig afspelen kan worden ingesteld binnen het bereik dat is ingesteld onder Boundary.

· Als Boundary is ingesteld, worden de bestanden binnen het bereik willekeurig afgespeeld.

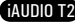

### **4.5. Scherm**

#### 1. Taal

● De schermtaal voor de iAUDIO T2 instellen.

#### 2. Title

· Stelt de weergave van bestandsnamen op het scherm in. ● Kies ID3-tag om taginformatie (artiest, titel) tijdens het afspelen weer te geven.

#### 3. Afspeeltijd

● Stelt de tijdsweergave van het huidige bestand in.

· Met Play time geeft u aan hoeveel tijd verstreken is en met Remaining kunt u de resterende afspeeltijd weergeven.

#### 4. Title Scroll

- Hiermee definieert u hoe u door titels bladert die op het scherm worden weergegeven.
- Wanneer deze functie OFF is, is bladeren niet mogelijk en wanneer de instelling One Way is, bladert u van links naar rechts door de tekst in het scherm.

#### 5. Scrollsnelheid

- Hiermee stelt u in met welke snelheid u door de tekst op het scherm bladert.
- $\cdot$  Hoe hoger het nummer, des te sneller de scrollsnelheid.

#### 6. Teksten

- De iAUDIO kan de teksten van muziekbestanden weergeven, indien deze bestanden dergelijke informatie bevatten.
- Als deze optie is ingeschakeld, worden de teksten van het muziekbestand op het scherm weergegeven terwijl u de muziek afspeelt.
- · Bij muziekbestanden zonder teksten worden geen teksten weergegeven, zelfs niet als deze optie is ingeschakeld.
- Ga naar de LDB-beheerdersgids op onze website voor meer informatie over het gebruik van teksten (www. iAUDIO.com).
- 7. Scherm automatisch uitschakelen
- $\cdot$  Hiermee kunt u instellen hoe lang het scherm aan blijft.
- Als het scherm een bepaalde tijd niet gebruikt wordt, kunt u instellen dat het automatisch wordt uitgeschakeld.

#### 8. Helderheid

● Hiermee stelt u de helderheid van het scherm in

# **Geavanceerde instellingen gebruiken**

- 9. Schermbeveiliging
- $\cdot$  De schermbeveiliging is standaard ingeschakeld.
- Er wordt meer energie verbruikt wanneer de schermbeveiliging is ingeschakeld.

### **4.6. Timer**

- 1. Tijdsinstelling
- Hiermee stelt u de huidige tijd in.
- $\cdot$  Definieer de juiste tijdinstelling voor alarm en geplande opnames.
- 2. Alarmmodus
- Hiermee wordt de speler automatisch ingeschakeld op de ingestelde alarmtijd.
- Als Music Alarm is ingesteld, wordt muziek afgespeeld en als FM Alarm is ingesteld, wordt het laatst beluisterde station in de modus FM-radio afgespeeld.
- Bij FM recording wordt de laatste radiofrequentie opgenomen, beginnend op dat moment en eindigend op de tijd die u hebt opgegeven.

- Geplande opname van FM-radio is intensiever in het gebruik dan de andere functies. Zorg er altijd voor dat de speler volledig is opgeladen als u deze functie gebruikt.

#### 3. Alarmtijd

- Hiermee stelt u de tijd in waarop de speler automatisch wordt ingeschakeld.
- Once stelt het alarm in voor eenmalig gebruik, Daily voor dagelijks gebruik.
- $\cdot$  Duration geeft aan hoe lang het alarm afgaat.

#### 4. Sleep

- Schakelt de speler automatisch uit na een opgegeven tijdsduur.
- Als de vooraf opgegeven tijd verstreken is, wordt de speler automatisch uitgeschakeld, zelfs als op dat moment een bestand wordt afgespeeld.

#### 5. Auto uit

- Wanneer de speler is gestopt en er geen actie wordt uitgevoerd nadat de opgegeven tijd is verstreken, zal de speler automatisch uitschakelen.
- $\cdot$  Deze functie kan tijdens het afspelen niet worden gebruikt.

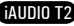

### **4.7. Algemeen**

34

- 1. Lengte overslaan
- Hiermee stelt u de duur van de overgeslagen afspeeltijd in, wanneer u kort op de toetsen  $\mathbb{R}$  en  $\mathbb{R}$  len  $\mathbb{R}$

### 2. Scansnelheid

• Hiermee stelt u de snelheid van snel vooruit en terugspoelen in, wanneer u de toetsen | « | en || » || ingedrukt houdt.  $\cdot$  Hoe hoger de snelheid, hoe sneller u kunt zoeken.

### 3. Stille scan

● Hiermee stelt u het geluid tijdens snel vooruit en terugspoelen in. Als deze optie is ingeschakeld, hoort u geen geluid tijdens het voor- of terugspoelen.

### 4. Hervatten

- Deze optie slaat de positie van het afspelen op, op het moment dat de speler wordt uitgeschakeld.
- Als deze optie is ingeschakeld, begint de speler automatisch met afspelen vanaf het moment dat deze werd uitgeschakeld, als de speler weer wordt aangezet.

#### 5. Auto afspelen

- Hiermee wordt het bestand afgespeeld zodra de speler wordt ingeschakeld.
- Als deze optie is ingeschakeld, begint de speler automatisch bij de laatst afgespeelde track.
- $\cdot$  Als Hervatten is ingeschakeld, begint de speler automatisch bij de laatste trackpositie.

### 6. Fade in

- Hiermee wordt het volume geleidelijk harder wanneer u het afspelen hervat na pauzeren of beëindigen.
- $\cdot$  Hiermee stelt u in hoe lang de fade in duurt.

### 7. Opladen

- $\cdot$  U kunt ervoor kiezen de oplaadmodus aan of uit te zetten.
- 8. Standaard laden
- $\cdot$  Herstelt alle instellingen naar standaardwaardes, met uitzondering van de taalkeuze.

## **4.8. Opnemen**

### 1. Voice bps

● Hiermee stelt u de audiokwaliteit in van het bestand dat wordt opgenomen met de ingebouwde microfoon.

● Bestanden die zijn opgenomen via de microfoon worden standaard op Mono ingesteld.

● Hoe hoger de Kbps, des te beter de opnamekwaliteit. De bestandsgrootte neemt echter wel toe.

#### 2. FM bps

● Hiermee stelt u de kwaliteit in van het bestand dat wordt opgenomen tijdens het beluisteren van FM-radio.

● Ook stelt u hiermee de kwaliteit van geplande FM-opnames in.

● Hoe hoger de Kbps, des te beter de opnamekwaliteit. De bestandsgrootte neemt echter wel toe.

#### 3. Mic Volume

● Hiermee kunt u het volume van met de ingebouwde microfoon opgenomen audio aanpassen.

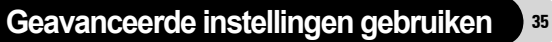

37

#### **4.9. FM Radio**

1. Stereo

36

• Selecteer Stereo of Mono wanneer u naar FM-radio luistert.

● Radio-uitzendingen die alleen mono ondersteunen, zullen niet de stereofunctie ondersteunen.

#### 2. Auto Scan

● Hiermee worden de kanalen met FM-frequenties automatisch gescand en worden de frequenties met goede ontvangst op preset ingesteld.

3. Region

● Hiermee selecteert u het land waarin u naar FM-radio luistert.

### **4.10. Informatie**

1. Versie: De huidige versie van Firmware

2. Totale ruimte: Totale geheugencapaciteit

3. Vrije ruimte: Huidig beschikbare geheugencapaciteit

#### **5.1. Fabrieksinstellingen herstellen**

De instellingen voor iAUDIO T2 kunnen worden verwijderd en opnieuw geïnitialiseerd op basis van de standaardfabrieksinstellingen.

1. Zet de speler aan en selecteer de muziekmodus.

2. Onderbreek eventueel afspelende muziekbestanden in het afspeelscherm en volg de instructies hieronder op.

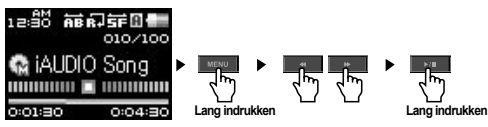

3. Na het initialiseren wordt het scherm voor het instellen van de taal weergegeven wanneer u de speler aanzet.

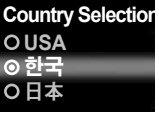

- Als de speler om de een of andere reden niet goed functioneert, drukt u onder in de speler op de knop RESET en start u de speler opnieuw op. Als de speler het nog niet goed doet, initialiseert u de speler naar de fabrieksinstellingen.

# 38

39

#### **5.2. Inhoud van installatie-cd-rom**

Op de installatie-cd van iAUDIO vindt u JetAudio, het wereldberoemde conversieprogramma voor het afspelen van multimedia, en JetShell, een beheerprogramma voor de iAUDIO. (De cd bevat bovendien aanvullende stuurprogrammabestanden voor gebruikers van Windows 98 en 98SE.)

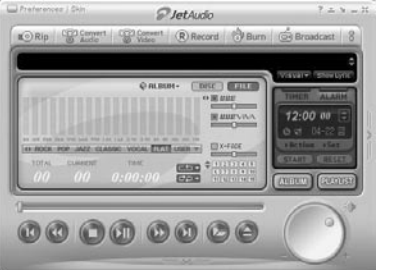

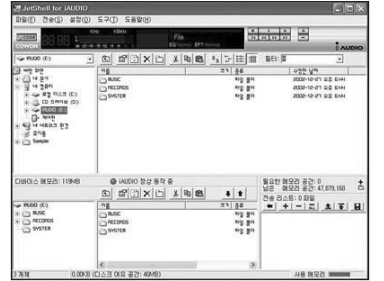

**De huidige handleiding is geschreven voor de JetShell Pro versie. U dient rekening te houden dat JetShell Basic geen MP3 Encoding functie en converteer mogelijkheden voor MP3 bevat.**

## **Wat is JetShell?**

#### **JetShell is het iAUDIO-beheerprogramma dat beschikt over de volgende voorzieningen:**

- Het downloaden/uploaden van bestanden van/naar iAUDIO.
- Bestandsbeheer dat is te vergelijken met Windows Verkenner.
- Het afspelen van MP3, MP2, WAV, WMA, ASF, Audio CD en Playlist (m3u).
- Het kopiëren (rippen) van MP3-bestanden van geluids-cd's.
- Het converteren tussen WAV/MP3/WMA.
- Het wijzigen van de bitrate van MP3-bestanden.
- Eenvoudige bestandsoverdracht met behulp van de Download List.
- Een uitgebreide selectie aan spectrums, equalizers en geluidseffecten.
- Het bewerken van ID3-tags.
- Het downloaden van het iAUDIO-logo.
- Het formatteren van het Flash-geheugen.

## **Omgeving voor JetShell**

- Pentium 200 MHz of hoger
- 32 MB of meer geheugen
- 20 MB of meer ruimte op de harde schijf
- Display 256 kleuren of meer
- Windows 98/ME/2000/XP (NT wordt niet ondersteund)
- USB-poort 1.1 of hoger
- Cd-romstation
- Geluidskaart, luidspreker of hoofdtelefoon

#### 40 **iAUDIO aansluiten en JetShell installeren**

- 1. Als u de iAUDIO-installatie-cd in het cd-romstation stopt, start het installatieprogramma automatisch. Afhankelijk van de Windows-instellingen kan het zijn dat dit niet automatisch start. Voer in dat geval x:\setup.exe of x:\JetShell\setup.exe in (waarbij x de letter van uw cd-romstation is).
- 2. Als de installatie is voltooid, is de programmagroep Start  $\rightarrow$  Programma's  $\rightarrow$  COWON  $\rightarrow$ gecreëerd.
- 3. U kunt iAUDIO nu op de pc aansluiten (voer JetShell nog niet uit). Sluit de USB-poorten van iAUDIO aan op uw pc met de meegeleverde USB-kabel. **(Wij raden aan iAUDIO rechtstreeks op de pc aan te sluiten en niet via een USB-hub).**
- 4. Zodra de kabel is aangesloten, verschijnt het bericht "Nieuwe hardware gevonden" en wordt de USB-driver voor iAUDIO automatisch geïnstalleerd. Het is afhankelijk van de status van Windows of het driver-installatiebericht wordt weergegeven. Om te garanderen dat de installatie goed is uitgevoerd, zoekt u naar het apparaat "iAUDIO" in Deze computer zoals hieronder wordt getoond of onder "Configuratiescherm → Systeem → Hardware → Apparaatbeheer".

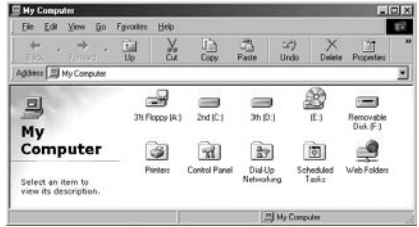

5. U kunt nu bestanden overdragen via JetShell of Windows Verkenner.

### **Volledige weergave**

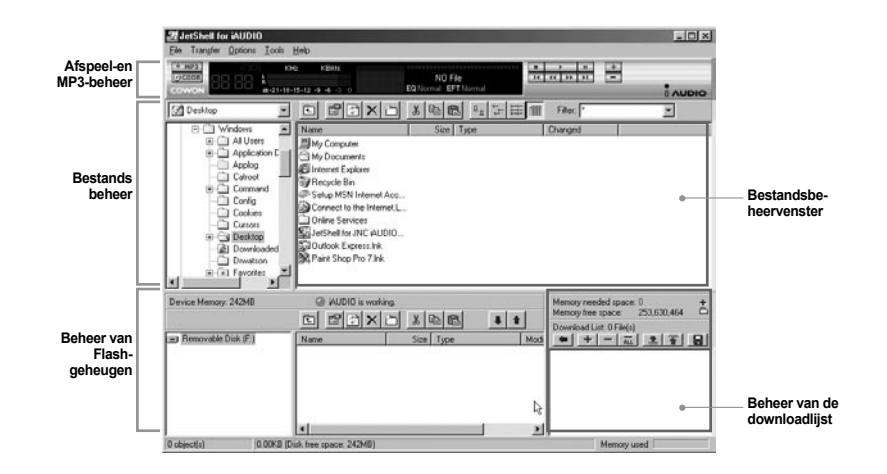

**Als JetShell wordt uitgevoerd, bestuurt het de iAUDIO. Zorg ervoor dat u JetShell afsluit alvorens de volgende taken uit te voeren:**

- Installeren van de USB-driver van iAUDIO.
- Formatteren van iAUDIO in Windows Verkenner.
- Bijwerken van de iAUDIO-firmware.

# **Introductie van JetShell**

### **Player**

42

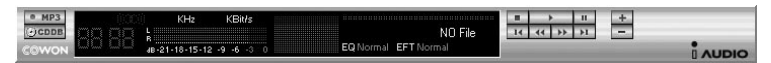

Dubbelklik op een MP3-, MP2-, WAV-, WMA-, ASF-, cd-geluidstrack- of Playlist (m3u)-bestand in het "File Management Window" of sleep de bestanden naar het "Player Window" en zet ze daar neer. U kunt ook meerdere bestanden selecteren en vervolgens op de toets Play drukken. Op het zwarte scherm in het midden wordt verschillende informatie over het huidige bestand weergegeven en er verschijnen twee spectrumschermen.

U kunt het afspelen van het bestand starten en stoppen met de toetsen aan de rechterkant en het volume instellen met de toetsen + en –. Om rechtstreeks naar een bepaalde positie van de afgespeelde track te gaan, klikt u op de positiebalk.

### **Bestandsbeheer**

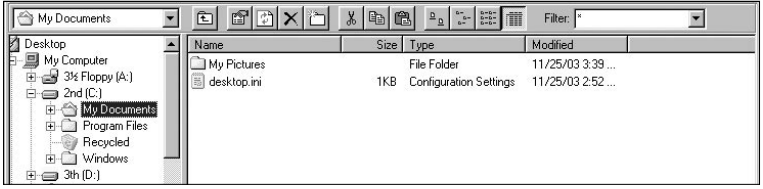

Het gedeelte voor het beheren van de bestanden ziet er in JetShell net zo uit als de Windows Verkenner. In het linkervenster worden mappen, schijven en cd-romstations in een structuur weergegeven en in het rechtervenster worden de bestanden in de huidige map weergegeven.

### **Beheer van Flash-geheugen**

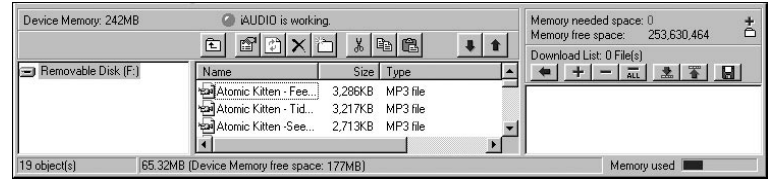

Het onderste gedeelte van JetShell bestaat uit het "Flash Memory Management Window" en de "Download List". Als iAUDIO normaal werkt, brandt het rode lampje en is het bericht "iAUDIO is working" te zien zoals wordt getoond in de afbeelding. De bestanden in iAUDIO worden in het midden van het venster weergegeven. De balk "Memory used" rechtsonder geeft het verbruikte geheugen weer van het totale Flash-geheugen van iAUDIO. Als deze balk bijna vol is, betekent dit dat er bijna geen vrije ruimte meer beschikbaar is in iAUDIO.

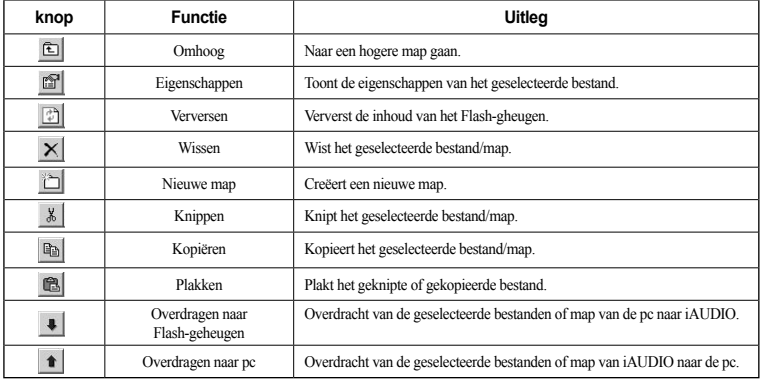

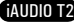

JetShell geeft visueel mooie spectrums weer. Als u op het gebied van de spectrumweergave klikt, wijzigt het scherm als volgt.

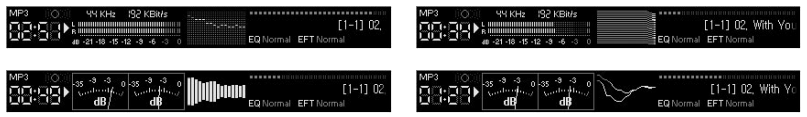

#### U kunt tevens genieten van verschillende equalizers en geluidseffecten.

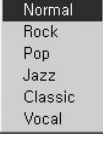

44

**Verschillende equalizers**

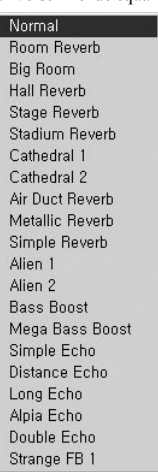

**Verschillende geluidseffecten**

### **Muziekbestanden downloaden naar iAUDIO**

Als u beveiligde WMA-bestanden (WMA-bestanden van online muziekshop) wilt downloaden naar iAUDIO, raadpleegt u "Beveiligde WMA-bestanden downloaden naar iAUDIO". JetShell ondersteunt het downloaden van beveiligde WMA-bestanden niet. U kunt Windows Verkenner of andere bestandsbeheerprogramma's gebruiken om muziekbestanden te downloaden naar iAUDIO.

1. Het downloaden van muziekbestanden naar iAUDIO is heel eenvoudig. Selecteer de bestanden die u wilt downloaden in het "File Management Window" en klik op de pijl naar beneden.

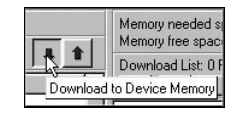

2. U kunt de geselecteerde bestanden ook slepen en neerzetten van het "File Management Window" naar het "Flash Memory Management Window".

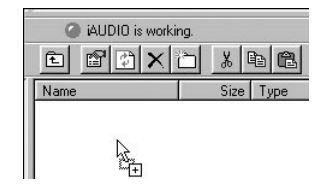

3. In het volgende venster wordt het downloadproces van de bestanden getoond. Maak de USB-kabel nooit los tijdens het downloaden. Controleer of de LCD-status READY is alvorens de USB-kabel los te maken.

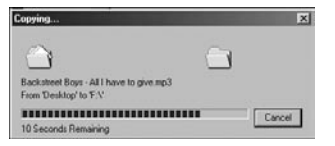

4. Een andere methode is de bestanden eerst in het "Download List Window" te plaatsen en ze later over te dragen.

Dit is handig als u bestanden naar verschillende mappen wilt downloaden.

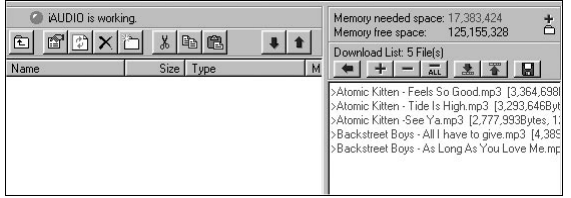

5. U kunt tevens bestanden buiten JetShell downloaden door ze te slepen en neer te zetten in het "Flash Memory Window".

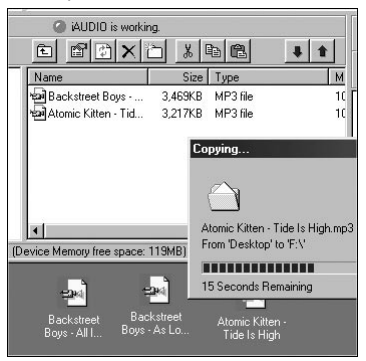

### **Cd-geluidstracks naar MP3-bestanden omzetten en deze naar iAUDIO downloaden**

Met JetShell kunt u op een eenvoudige manier uw geluids-cd omzetten in MP3-bestanden en deze downloaden naar iAUDIO.

1. Alvorens te starten moet u de kwaliteit van de te creëren MP3-bestanden selecteren. Klik op [Setup] - [MP3 Encoder Option] om de gewenste bitrate van de MP3-bestanden in te stellen. (Bestanden die worden gecomprimeerd met een hoge bitrate hebben een betere geluidskwaliteit en een groter bestandsformaat.)

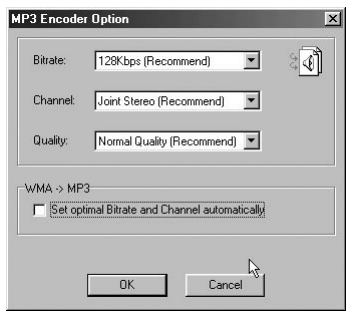

iAUDIO T2

46

 $\overline{\phantom{a}}$ 

Remove ID3

2. Selecteer in het bestandsbeheergedeelte het cd-romstation waarin de geluids-cd is geplaatst. Selecteer de geluidstracks in het rechtervenster en klik op  $\bullet$  MP3 of [File] - [Convert CD to MP3] in het menu.

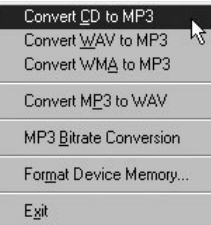

3. Geef het pad op voor de opslag van de MP3-bestanden. Kies in iAUDIO een map om de MP3-bestanden rechtstreeks naar iAUDIO te downloaden.

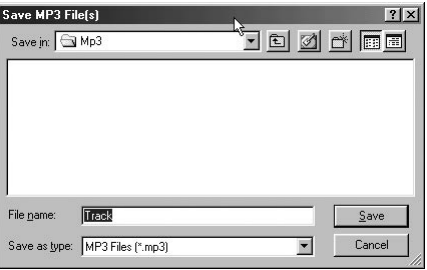

### **3. ID3-tag bewerken**

Find

Edit

MP3 Encode Download L

U kunt de ID3-tag van een MP3-bestand bewerken door [Tools] - [Edit MP3 ID3 Tag] te selecteren in het JetShell-menu.

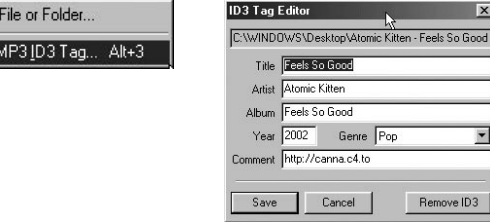

### **5. Logo-bestand downloaden**

U kunt een logo-bestand downloaden om het logo-scherm te wijzigen dat verschijnt bij het inschakelen van iAUDIO.

Selecteer [Download Logo File] in het menu. Als het venster "Open" verschijnt, selecteert u het gewenste logo-bestand en klikt u op Open. Het logo-bestand wordt dan gedownload en toegepast.

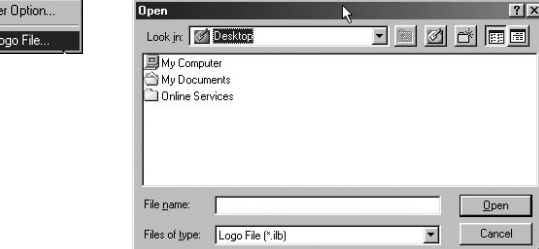

AIININ T2

48

# **Problemen oplossen**

50

51

# **Na het lezen van de handleiding is mij nog niet alles duidelijk.**<br>Coza website www.iALIDIO.com bjedt ondersteuning voor gebruik

- Onze website www.iAUDIO.com biedt ondersteuning voor gebruikers van iAUDIO-producten door middel van **A**
- veelgestelde vragen (FAQ) en een beginnershandleiding voor de meeste producten. Gebruikers wordt ten zeerste aangeraden om de website regelmatig te controleren op extra informatie met betrekking tot het gebruik van het product, software-upgrades en patches.

Voor individuele vragen kunt u online contact met ons opnemen. We zullen u zo goed mogelijk van dienst zijn.

# **Q\_De speler gaat niet aan.**<br><sup>Q</sup> Laad de batterii volledig o

- Laad de batterij volledig op, wanneer deze leeg is. Als de batterij zwak is, kan het enkele seconden duren voor-
- dat de speler aan gaat. Als de speler helemaal niet reageert, verwijdert u eerst alle netsnoeren en USB-kabels en drukt u onder op het apparaat op RESET. Met RESET wordt de speler simpelweg uitgeschakeld. Deze handeling heeft verder geen invloed op het apparaat. **A**

# **Q** De toetsen werken niet.<br>
<u>**Q**</u> Controleer of de aanluit s

Controleer of de aan/uit-schakelaar op HOLD staat. **A**

# **Q De speler staat aan, maar ik hoor geen geluid.**<br>
Controleer of het volume wellicht op 0 staat

- Controleer of het volume wellicht op 0 staat. **A**
- Controleer of er muziekbestanden op de speler zijn opgeslagen. Beschadigde bestanden worden mogelijk niet of niet goed afgespeeld. Controleer de aansluiting van de oortelefoon op de iAUDIO. Een losse of geblokkeerde verbinding kan een slecht contact veroorzaken tussen de oortelefooningang en de iAUDIO.

# **Videobestanden worden niet afgespeeld. Q&**

iAUDIO T2 biedt geen ondersteuning voor video. **A**

# **RFM-radio doet het niet.**<br> **R** De iAUDIO beeft geen a

De iAUDIO heeft geen aparte antenne. In plaats daarvan wordt het snoer van de oortelefoon gebruikt om FMradiosignalen te ontvangen. Het rechttrekken van het snoer kan de ontvangstkwaliteit verbeteren. De ontvangst van FM-radio kan minder goed zijn op plaatsen waar FM-transmissies worden afgeschermd. Als de FM-radio niet werkt op plaatsen war de ontvangst goed zou moeten zijn, neemt u contact op met ons servicecentrum (De ontvangstkwaliteit van de iAUDIO kan afwijken van andere ontvangers van FM-radio). **A**

# **Er is te veel ruis in mijn opnames.**<br>
<u>**A**</u> De ingebouwde migrafeen van iAUD</u>

De ingebouwde microfoon van iAUDIO T2 is erg klein, waardoor deze ietwat ruisgevoelig is tijdens opnamen. **A**

# **Q\_De tekens op het scherm zijn corrupt.**<br>
Stel de taal oppieuw in met het menu Ins

Stel de taal opnieuw in met het menu Instellingen-Weergave-Taal en stel de weergave in op Bestandsnaam met het menu Instellingen-Weergave-Titel. **A**

Herstel de fabrieksinstellingen als het probleem zich blijft voordoen. Sommige speciale tekens worden mogelijk niet juist weergegeven.

# **Q\_De computer herkent de speler niet wanneer deze wordt aangesloten.**<br>Q& Zet de speler aan woordat u deze met een USB-kabel aansluit op een pc. A

Zet de speler aan, voordat u deze met een USB-kabel aansluit op een pc. Als de speler nog niet door de pc **A**

wordt herkend, drukt u op RESET naast de USB-ingang aan de onderkant van de speler. Aansluiting op een externe USB-hub is mogelijk niet stabiel als gevolg van te lage spanning. De iAUDIO moet rechtstreeks op een USB-poort van de pc worden aangesloten.

De iAUDIO heeft mogelijk extra stuurprogramma's nodig voor Windows 98. Zie paragraaf 1.7

# **Q\_De speler wordt niet door JetShell herkend en het bericht "No iAUDIO found" wordt weergegeven.<br>En Controleer of de speler in Windows Verkenner wordt herkend als deze goed is aangesloten. Li kunt JetShe**

Controleer of de speler in Windows Verkenner wordt herkend als deze goed is aangesloten. U kunt JetShell niet gebruiken als Windows de iAUDIO niet herkent. U moet een aanvullend stuurprogramma installeren als u werkt met Windows 98 of 98 SE. Zie paragraaf 1.7. **A**

Stel Instellingen-Apparaat in JetShell in op uw iAUDIO-model.

# **Q\_De geheugencapaciteit van de speler wijkt af van de specificaties.<br>
Se De capaciteit van de vaste schiif zoals aangegeven door Windows Verk.**

De capaciteit van de vaste schijf zoals aangegeven door Windows Verkenner wijkt mogelijk af van de capaciteit zoals aangegeven door de producent van de vaste schijf. Voor een vaste schijf van 1GB wordt standaard 954MB als volledige capaciteit weergegeven. De iAUDIO gebruikt een gedeelte van de vaste schijf voor de werking van het systeem. Derhalve is de werkelijk beschikbare capaciteit enigszins lager. **A**

# **Q\_De iAUDIO speelt niet juist af als het geheugen vol is.**<br>
Q Dm goed te kunnen werken, beeft de iAUDIO ten minste

Om goed te kunnen werken, heeft de iAUDIO ten minste 5MB nodig voor het opslaan van instellingen en overige systeembestanden. **A**

iAUDIO T2

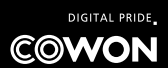